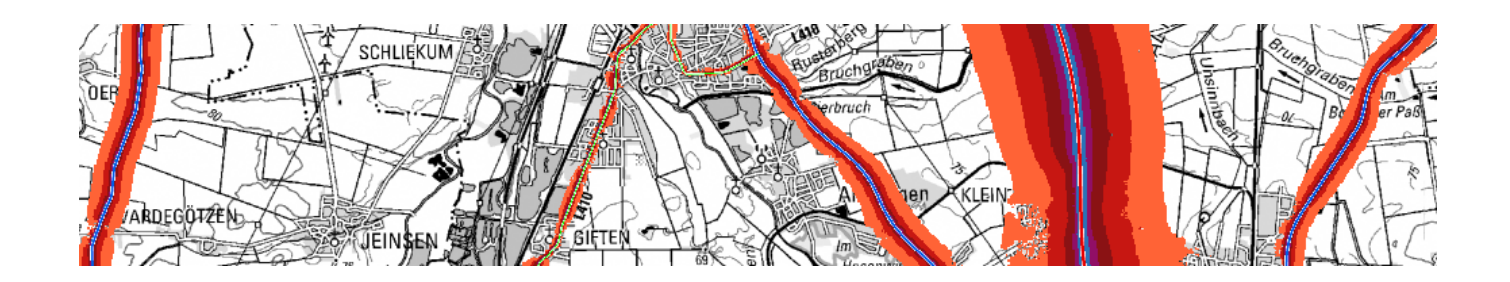

# **Anleitung zur Datenerhebung für die EU-Umgebungslärmkartierung**

# **- Webanwendung - - Geoinformationssystem -**

Datenermittlung zur Lärmkartierung nach EU-Umgebungslärmrichtlinie in Niedersachsen

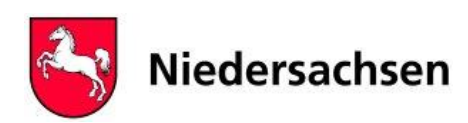

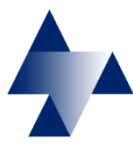

**Version V 3 Stand 22.03.2022 2. Beteiligungsphase**

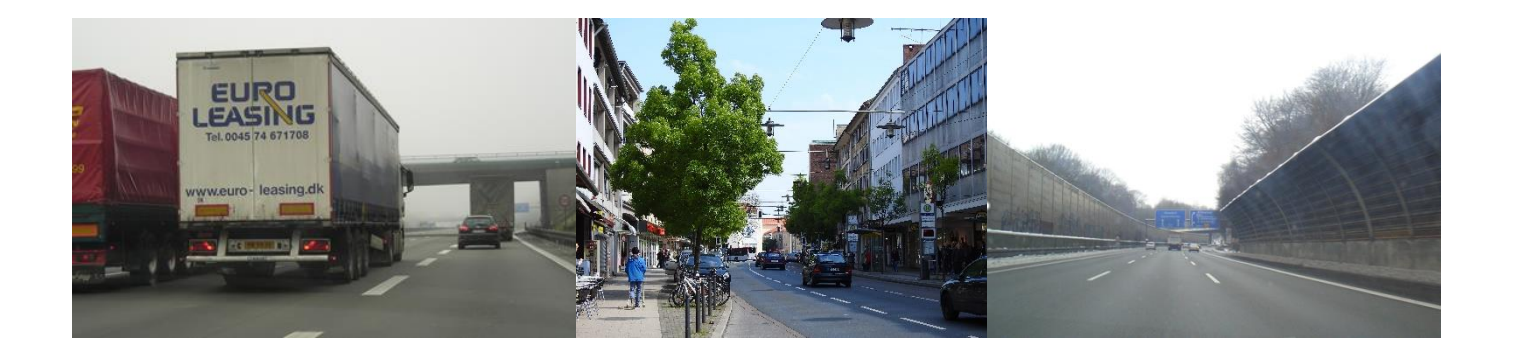

Anleitung zur Datenerhebung für die EU-Umgebungslärmkartierung 2022 – 2. Phase

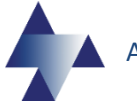

**Erstellung durch Staatliches Gewerbeaufsichtsamt Hildesheim, Zentrale Unterstützungsstelle Luftreinhaltung, Lärm, Gefahrstoffe und Störfallvorsorge (ZUS LLGS) Dezernat 41, Modellrechnung Luft / Lärm Goslarsche Straße 3 31134 Hildesheim**

**[http://www.gewerbeaufsicht.niedersachsen.de](http://www.gewerbeaufsicht.niedersachsen.de/)**

**Ansprechpartner Frau Ewert**

 **05121 / 163 - 258 Email: [Anntke.Ewert@GAA-Hi.Niedersachsen.de](mailto:Anntke.Ewert@GAA-Hi.Niedersachsen.de)**

**Frau Rühling 05121 / 163 - 158 Email: [Heike.Ruehling@GAA-Hi.Niedersachsen.de](mailto:Heike.Ruehling@GAA-Hi.Niedersachsen.de)**

**Herr Bielenberg 05121 / 163 - 169 Email: [Olaf.Bielenberg@GAA-Hi.Niedersachsen.de](mailto:Olaf.Bielenberg@GAA-Hi.Niedersachsen.de)**

**In Zusammenarbeit mit GISCON Geoinformatik GmbH**

**Karten- und Geodatendarstellungen mit Genehmigung der Niedersächsischen Vermessungs- und Katasterverwaltung** [http://www.lgln.niedersachsen.de](http://www.lgln.niedersachsen.de/)

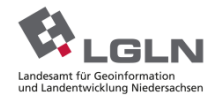

# Inhalt

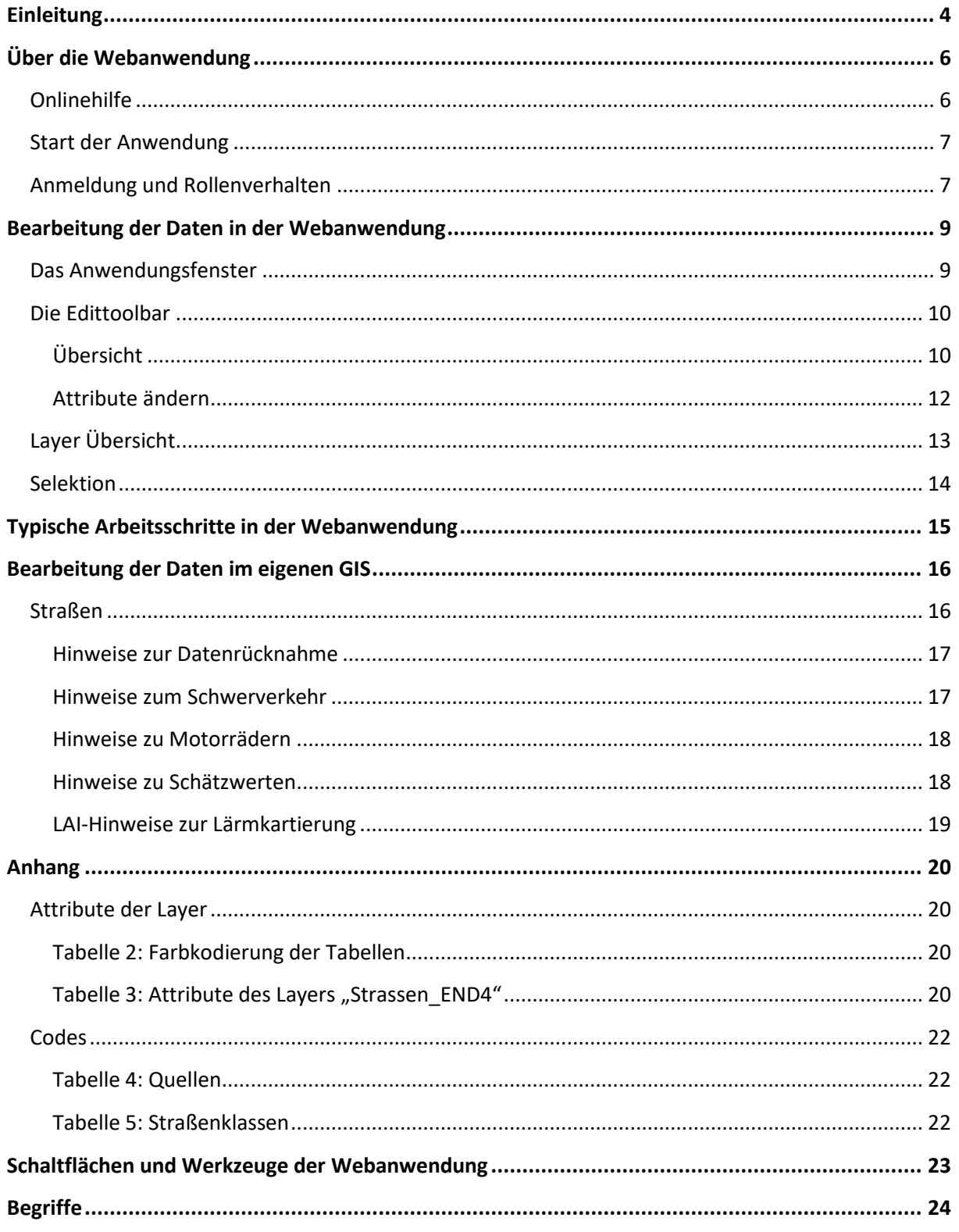

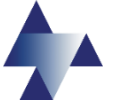

# <span id="page-3-0"></span>**Einleitung**

Beim Niedersächsischen Ministerium für Umwelt, Energie, Bauen und Klimaschutz (MU) wird der Umweltkarten-Viewer als WebGIS Basisclient für die Bereitstellung und Bearbeitung von Geodaten für verschiedene Fachstellen aus dem Geschäftsbereich des MU eingesetzt.

Auf diesen Basisclient setzt die JavaScript basierte Fach-Applikation (Global Net JS®-Applikation) als intuitive Anwendung für die Anzeige und Nutzung von Informationen geografischer Art auf.

Mit der Fach-Applikation für die Lärmkartierung steht dem Benutzer somit ein Geografisches-Informationssystem (GIS) zur Verfügung, mit dem grundlegende GIS-Funktionen via Internet genutzt werden können, ohne dass eine GIS-Software auf dem Rechner des Anwenders erforderlich ist. Der Funktionsumfang der Applikation ist der Aufgabe "EU-Umgebungslärmkartierung" angepasst und ermöglicht die interaktive Darstellung von Karten und das Editieren von Daten. Als Browser wird Google Chrome, Mozilla Firefox oder eine neue Version von Microsoft Edge vorausgesetzt.

Die Anwendung dient der Visualisierung von Geo-Daten (Viewer) und dem Bearbeiten von Attributen und der Geometrie (Editor). Der Benutzer bearbeitet Daten, die von der Zentrale Unterstützungsstelle Luftreinhaltung, Lärm, Gefahrstoffe und Störfallvorsorge (ZUS LLGS) des Staatlichen Gewerbeaufsichtsamtes (GAA) Hildesheim auf einem zentralen Geodatenserver des MU bereitgestellt und zur Lärmkartierung benötigt werden. Auf dem Rechner des/der Mitarbeiters/in oder Beauftragten einer Gemeinde/Samtgemeinde (Benutzer) werden während der Bearbeitung keine Daten abgelegt.

Die vergleichbare Anwendung "Global Net FX® - Lärm" aus der letzten Kartierungsrunde wurde aus technischen Gründen überarbeitet. Als Folgeprodukt wurde die Global Net JS®-Applikation erstellt.

Für die Umsetzung der anstehenden Runde der Umgebungslärmrichtlinie (2022) sind der Datenumfang und die Vorgehensweise vergleichbar mit der dritten Runde (2017). Die Datenkontrolle, Ergänzung und ggf. Korrektur von unplausiblen Daten durch die betroffenen Gemeinden vor Ort, hat sich bei der Umsetzung der vorherigen Stufen bewährt.

Eine Besonderheit ergibt sich daraus, dass 2020 aufgrund der Coronapandemie keine Straßenverkehrszählung (SVZ 2020) stattgefunden hat und deshalb auf Basis der SVZ 2015 hochgerechnete Verkehrsmengen für das Bezugsjahr 2019 zurückgegriffen werden muss. Der Kartierungsumfang war zur 1. Beteiligungsphase im Jahr 2021 unklar und wird abschließend erst mit Vorliegen der hochgerechneten Verkehrsdaten zur 2. Beteiligungsphase konkretisiert.

Für einige Gemeinden, auch solche die bislang nicht betroffen waren, können neue oder geänderte Straßen zu einer Betroffenheit, d.h. zur Notwendigkeit einer Lärmkartierung führen. In einzelnen Fällen können vormals relevante Straßen entfallen, wenn sie z.B. durch den Bau einer Umgehungsstraße oder wegen veränderter Verkehrsführungen nicht mehr relevant sind. Somit wäre dann ggf. die Betroffenheit einer Gemeinde nicht mehr gegeben. Die Relevanz ergibt sich im Wesentlichen aus der Verkehrsmenge und der Einstufung als "Hauptverkehrsstraße".

Welche dieser Straßen in dieser Kartierungsrunde Berücksichtigung finden, hängt u.a. von der jeweiligen Verkehrsmenge ab. Autobahnen, Bundes- und Landesstraßen oder auch sonstige grenzüberschreitende Straßen mit einem Verkehrsaufkommen von über drei Millionen Kraftfahrzeugen pro Jahr (DTV > 8.219 Kfz/d) werden im Rahmen der EU-Umgebungs-

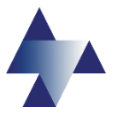

lärmkartierung berücksichtigt. Straßen mit geringerem Verkehrsaufkommen werden von der ZUS LLGS in einer zusätzlichen Kartierung (END<sup>+</sup>-Kartierung) berücksichtigt. Überörtliche Kreisund Gemeindestraßen können demnach Gegenstand der EU-Umgebungslärmkartierung sein. Die Definition einer Hauptverkehrsstraße nach § 47b BImSchG erfüllen Kreis- und Gemeindestraßen dann, wenn sie zum einen die notwendige Verkehrsmenge von mehr als 3.000.000 Kfz/Jahr aufweisen und zum anderen eine Netzfunktion haben. Von einer Netzfunktion ist auszugehen, wenn diese Straßen zusammen mit den Bundesfernstraßen und anderen Landesstraßen ein Verkehrsnetz bilden und dazu bestimmt sind dem Durchgangsverkehr zu dienen. Daher ist dann von einer Netzfunktion bei Kreis- und Gemeindestraßen auszugehen, wenn sie überörtlich und von regionaler Bedeutung sind. Auch im Sinne von Art. 3 Buchstabe n der Umgebungslärmrichtlinie sind Kreis- und Gemeindestraßen dann als regionale Straßen zu bewerten. Die beteiligten Gemeinden haben bereits in der 1. Beteiligungsphase entschieden, welche ihrer nachgepflegten Kreis- und Gemeindestraßen (DTV > 8.219 Kfz/d) überörtlich bzw. von regionaler Bedeutung sind.

In der 1. Beteiligungsphase wurde von den Gemeinden ein umfangreicher Datenbestand für die EU-Umgebungslärmkartierung bearbeitet. Die Bearbeitung von Kreisverkehren, Ampelkreuzungen, Lärmschutzeinrichtungen und Gebäuden sind damit bereits abgeschlossen.

In der anstehenden 2. Beteiligungsphase haben die Kommunen die Gelegenheit, die zur Kartierung erforderlichen Verkehrsdaten zu kontrollieren und zu korrigieren. Zur Reduzierung der Komplexität der zu kontrollierenden Datensätze durch die Kommunen werden mithilfe der Webanwendung nur die vereinfachten Datensätze zum durchschnittlichen täglichen Verkehr (DTV in Kfz/Tag), zum Schwerverkehrsanteils (SV in %) und zum Anteil Motorräder und Mopeds (Anteil M in %) angezeigt.

Die in der Webanwendung hinterlegten Daten entstammen verschiedenen Quellen. Die DTV-Werte basieren auf der Fortschreibung/Hochrechnung der Ergebnisse Straßenverkehrszählung (SVZ) 2015 und der temporären Messungen 2016 - 2019 auf das Jahr 2019 und auf den Datensätzen, die von den Kommunen im Rahmen der ersten Beteiligungsphase 2021 zur Verfügung gestellt wurden. Für den Anteil des Schwerverkehrs wurden, so denn keine Daten von den Kommunen im Rahmen der 1. Beteiligungsphase zur Verfügung gestellt wurden, Pausschalwerte [gem. Nr. 2.7.3 LAI-Hinweise](https://www.umwelt.niedersachsen.de/download/6802) zur Lärmkartierung übernommen. Für Motorradanteile werden in den LAI-Hinweis keine Pauschalwerte zur Verfügung gestellt.

Sollten den Kommunen genauere Daten vorliegen, z. B. in die Beurteilungszeiträume Tag, Abend und Nacht aufgeschlüsselte Verkehrsdaten bzw. Kenntnisse zu verschiedenen Schwerverkehrsanteilen (z.B. Bus, LoA, Lzg), so bitten wir um Kontaktaufnahme unter: [laerm@gaa-hi.niedersachsen.de](mailto:laerm@gaa-hi.niedersachsen.de?subject=Daten%20fuer%20Bearbeitung%20im%20eigenen%20GIS) oder unter der Telefonnummer 05121/163-258. Die Daten können von den Kommunen in einem vorgegebenen Format im eigenen GIS bearbeitet und anschließend dem GAA Hildesheim wieder zur Verfügung gestellt werden.

Dieser Datenbestand kann nur dann zu plausiblen Lärmkarten und Lärmauswertungen führen, wenn möglichst realitätsnahe Daten in die Berechnungen einfließen. Deshalb sind die Gemeinden aufgerufen, die vom Land bereitgestellten Daten zu kontrollieren, ggf. zu korrigieren. Der so durchgeführten Datenaufbereitung folgt die Lärmkartierung durch das GAA Hildesheim. Daraus resultierende Lärmkarten und Auswertungen bilden die Grundlage der sich anschließenden Lärmaktionsplanungen. Diese sind —soweit erforderlich— durch die Gemeinden zu erarbeiten.

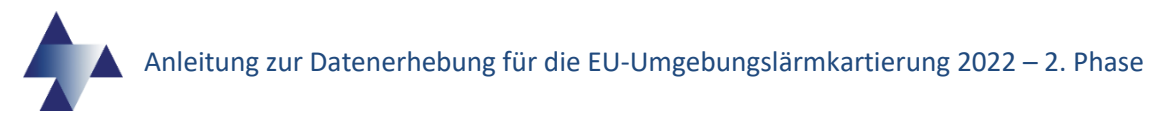

Diese Anleitung erhebt nicht den Anspruch auf Vollständigkeit. Sie soll lediglich einem neuen Benutzer beim Einstieg in das Programm eine grundlegende Hilfe bieten. Viele Funktionen erschließen sich intuitiv bei der Bearbeitung.

# <span id="page-5-0"></span>**Über die Webanwendung**

## <span id="page-5-1"></span>**Onlinehilfe**

Über die Hilfe-Funktion können Sie die [Onlinehilfe](https://www.umweltkarten-niedersachsen.de/LaermHilfe/) aufrufen, in der alle Einstellungen sowie Bedienungs- und Bearbeitungsmöglichkeiten weitestgehend beschrieben sind.

Die **Onlinehilfe** (Bild 1) wird über den Hilfe-Button, entweder aus der Hauptnavigationsleiste im oberen rechten Bereich oder in den einzelnen Werkzeugen selbst aufgerufen. Navigieren Sie zu den gewünschten Informationen mithilfe der Ordnerstruktur auf der linken Seite des Hilfe-Fensters.

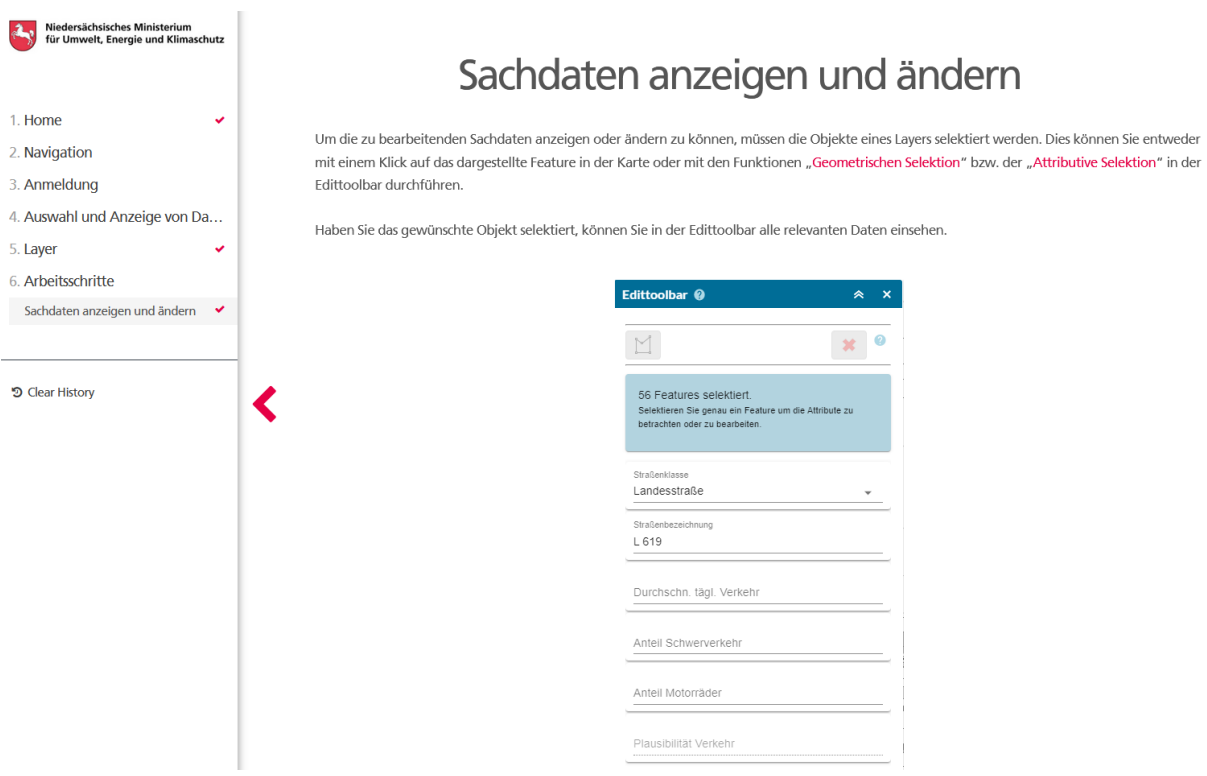

Bild 1: Onlinehilfe

In dem unteren Bereich der Ordnerstruktur am linken Rand des Hilfe-Fensters finden Sie unter "5. Layer" alle wichtigen Informationen zu den Attributen des Layers sowie Hinweise, was Sie bei der Kontrolle oder Ergänzung eines Features/Objektes beachten müssen.

Des Weiteren finden Sie unter "6. Arbeitsschritte" eine beispielhafte Anleitung zur Bearbeitung der Daten.

Eine über die Werkzeuge aufgerufene Hilfe, bringt Sie direkt zur gewünschten Information. Eine Navigation in der Ordnerstruktur ist dann nicht erforderlich.

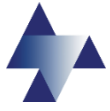

# <span id="page-6-0"></span>**Start der Anwendung**

Die Global Net JS®-Applikation ist eine Serveranwendung und wird durch die Eingabe der URL [\(https://www.umweltkarten-niedersachsen.de/GNJS\\_laerm/\)](https://www.umweltkarten-niedersachsen.de/GNJS_laerm/) in einem Webbrowser (Mozilla Firefox, Google Chrome oder eine neue Version von Microsoft Edge) gestartet. Die Anwendung dient der Visualisierung, Analyse und Bearbeitung von Geo-Daten. Der Nutzer greift dabei auf Daten zu, die von einem zentralen Geo-Datenserver bereitgestellt werden. Es findet keine lokale Speicherung von Geo-Daten auf Ihrem Rechner statt.

Nach dem Start der Anwendung sollte folgendes Fenster (Bild 2) in Ihrem Webbrowser dargestellt werden:

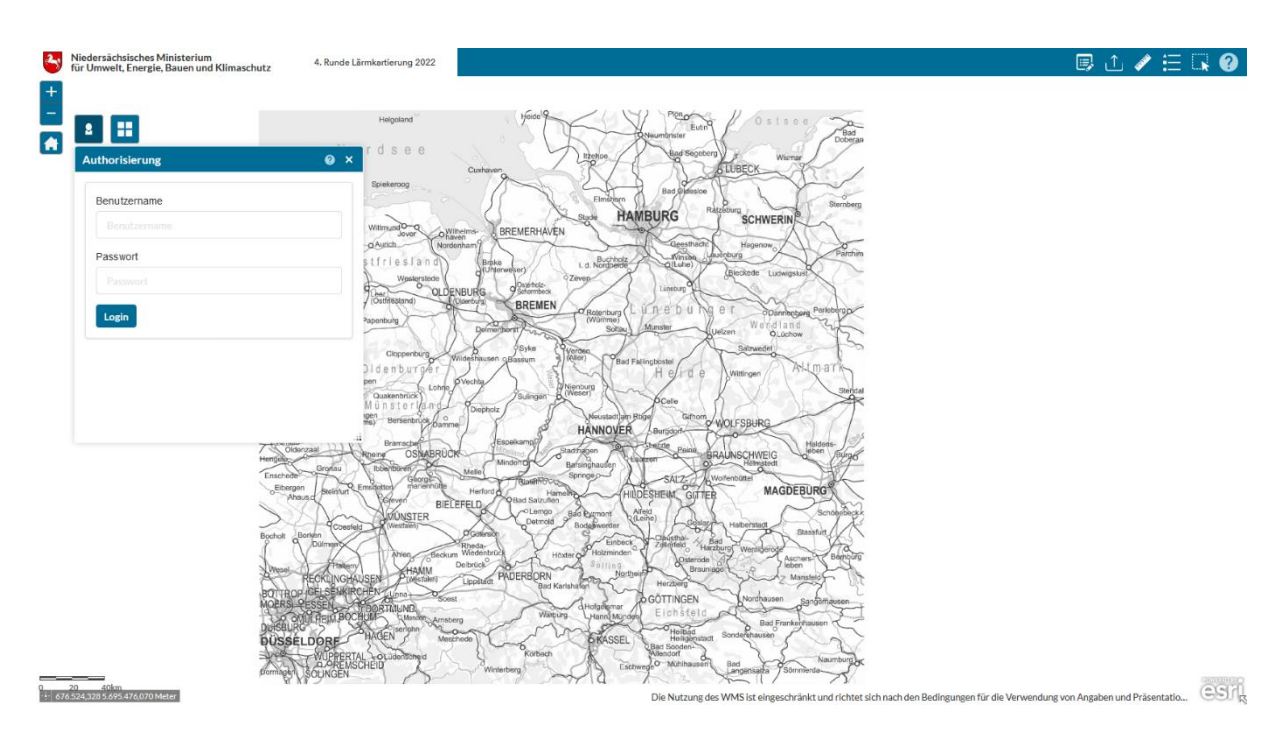

Bild 2: Startbildschirm/Anwendungsfenster der Global Net JS®-Anwendung

## <span id="page-6-1"></span>**Anmeldung und Rollenverhalten**

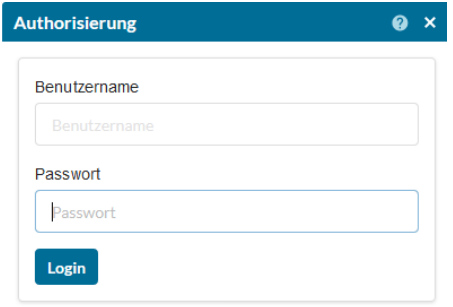

Über das Autorisierungsfenster (Bild 3), das in Bild 2 am linken Bildschirmrand dargestellt ist, können Sie sich mit Ihrem Benutzernamen und Passwort einloggen. Geben Sie den Benutzernamen und das Passwort in die dafür vorgesehenen Felder ein und klicken Sie auf Login.

Bild 3: Autorisierungsfenster

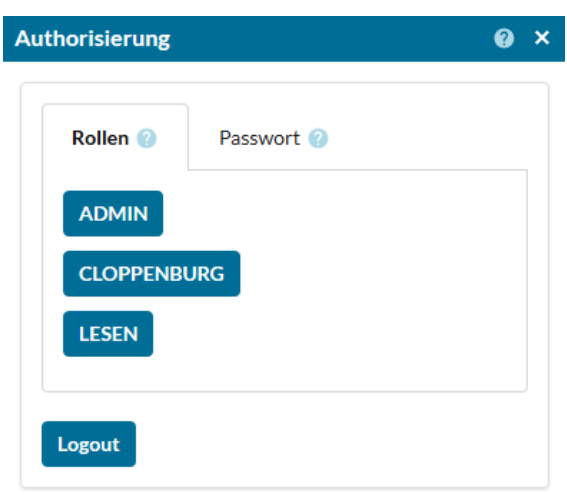

Nach erfolgreicher Erstanmeldung werden Sie automatisch aufgefordert ein neues Passwort zu vergeben. Dabei sind die in der Hilfe "Passwort [ändern](https://www.umweltkarten-niedersachsen.de/LaermHilfe/anmeldung/passwort-aendern/)" angegebenen Regeln zu beachten. Anschließend können sie unter dem Register "Rollen" die von Ihnen zu bearbeitende Gemeinde mit einem Klick auswählen (Bild 4). Die Anwendung stellt anschließend automatisch den Ausschnitt Ihrer Gemeinde dar. Jeder Nutzer hat innerhalb seines Gemeindegebietes alle Bearbeitungsrechte. In allen anderen Gemeinden können Daten angezeigt, nicht aber editiert werden (Rollenverhalten).

Bild 4: Rollenwahl nach erfolgreichem Login

Zum Verlassen der Anwendung sollten Sie sich grundsätzlich, wie in der Applikation vorgesehen, abmelden. Dazu wählen Sie im Autorisierungsfenster (Bild 4) die Schaltfläche "Logout".

#### **Anmerkung:**

2

Das Autorisierungsfenster können sie mit einem Klick auf das Autorisierungssymbol im oberen linken Bereich der Anwendung (Bild 2) öffnen und minimieren.

Wenn gewünscht können Sie an dieser Stelle jederzeit das Passwort ändern. Dazu folgen Sie den Anweisungen, nachdem Sie auf das Register "Passwort" geklickt haben.

Sollten Sie Ihr Passwort vergessen haben, wenden Sie sich an das GAA Hildesheim. Ihnen wird dann ein neues Passwort zugeteilt.

# <span id="page-8-0"></span>**Bearbeitung der Daten in der Webanwendung**

## <span id="page-8-1"></span>**Das Anwendungsfenster**

Das Anwendungsfenster (Bild 5) stellt die Arbeitsfläche der Webanwendung dar. Über dieses Fenster erreichen Sie alle Werkzeuge, Funktionen und Einstellmöglichkeiten, die Sie zur Kontrolle oder Korrektur der vom GAA Hildesheim gestellten Daten benötigen.

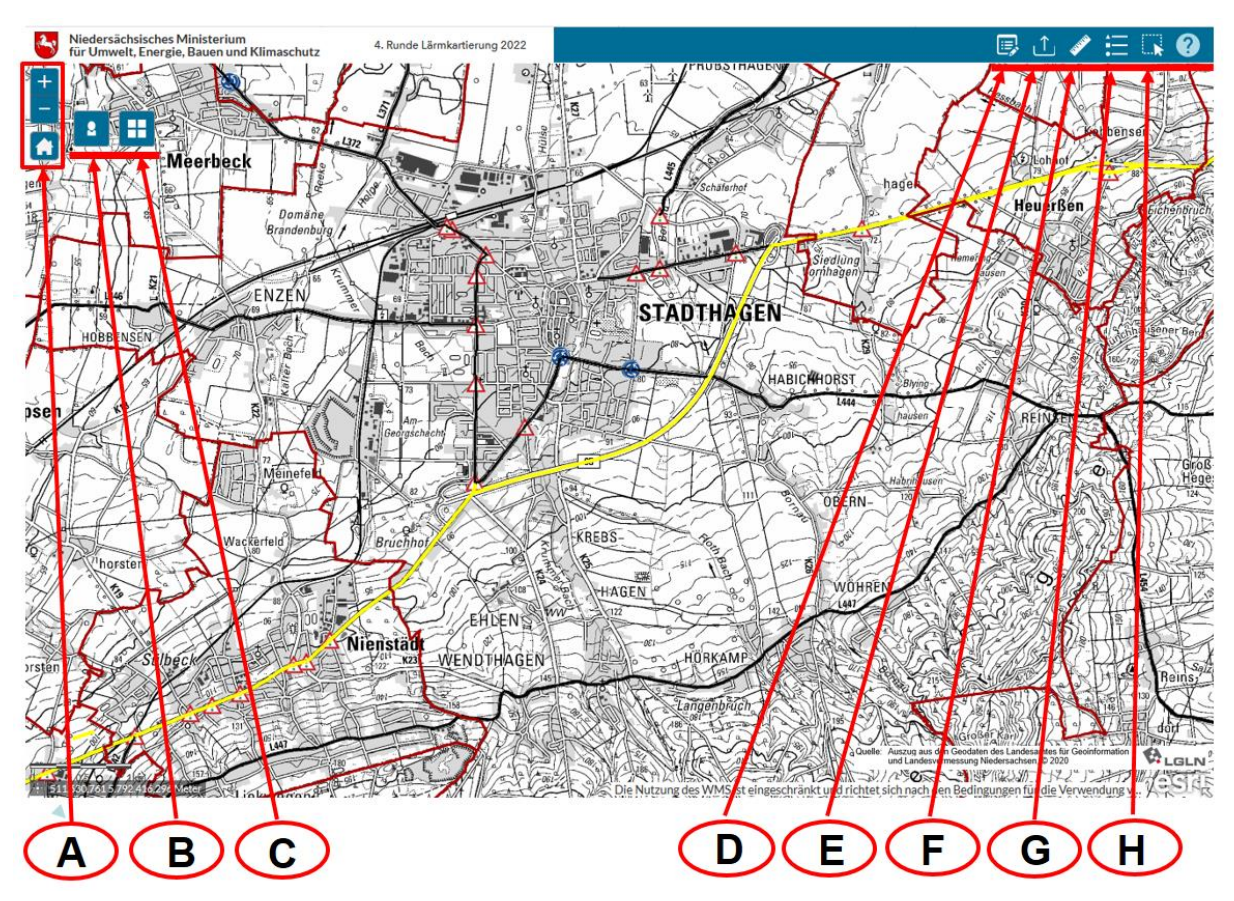

Bild 5: Anwendungsfenster

- A Navigation
- B Anmeldung/Rolle/Passwort
- C Auswahl Kartenhintergrund
- D Edtittoolbar
- E Shapefile Upload
- F Messen
- G Layer Übersicht
- H Selektion
- ? Hilfe

<span id="page-8-2"></span>Bei Auswahl einer der zur Verfügung stehenden Symbole werden zum Teil weitere (Unter-)Fenster geöffnet, in denen zusätzliche Eingaben möglich sind. Das Fenster "Edittoolbar", das zur Bearbeitung der Sachdaten notwendig ist, kann durch Anklicken der Schaltfläche D in der Werkzeugleiste oben rechts (Bild 5) geöffnet bzw. minimiert werden. Ebenso können auch alle anderen Werkzeuge durch einen Klick auf die entsprechenden Symbole geöffnet bzw. minimiert werden.

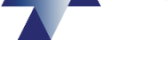

## <span id="page-9-0"></span>**Die Edittoolbar**

Die Edittoolbar (Bild 6) ist das wichtigste Werkzeug zur Bearbeitung der Daten innerhalb der Global Net JS®-Webanwendung. Hier können Attribute geändert werden. Diese Änderungen können Sie jedoch nur in Ihrem Gemeindegebiet vornehmen. In allen anderen Gemeinden können Daten zwar angezeigt, nicht aber editiert werden (Rollenverhalten). Die Edittoolbar können Sie mit einem Klick auf die Schaltfläche "Edittoolbar" (D in Bild 5) in der Werkzeugleiste oben rechts öffnen bzw. minimieren.

## <span id="page-9-1"></span>**Übersicht**

In der Edittoolbar finden Sie die Layerliste in der alle Layer aufgelistet sind, die Sie bearbeiten können. Hier können Sie die Sichtbarkeit und die Selektierbarkeit/Editierbarkeit ändern.

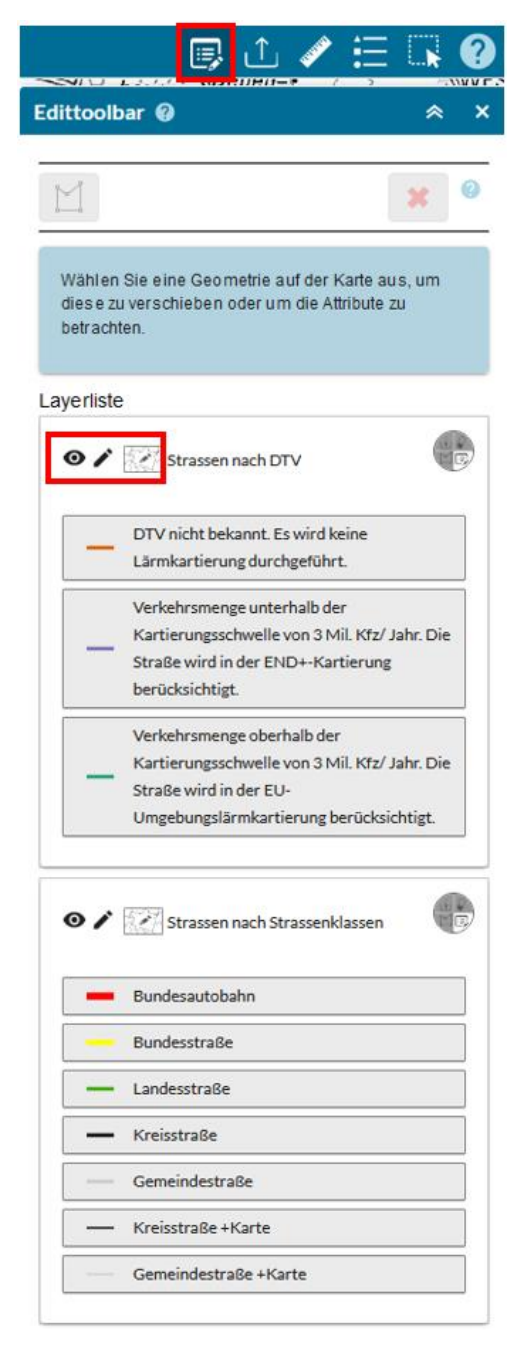

Die Sichtbarkeit eines Layers können Sie mit einem Klick auf das "Augensymbol" einstellen (Hilfe [Sichtbarkeit von Layern\)](https://www.umweltkarten-niedersachsen.de/LaermHilfe/auswahl-und-anzeige-von-daten/edittoolbar/sichtbarkeit-von-layern/).

Um zu verhindern, dass Sie Objekte auswählen, die Sie nicht bearbeiten möchten, können Sie in der Layerliste der Edittoolbar die Selektierbarkeit/Editierbarkeit aller Layer, die Sie nicht bearbeiten möchten, auf der Karte sperren. Klicken Sie dafür auf das Stiftsymbol des jeweiligen Layers. Das Sperrsymbol zeigt Ihnen an, dass der Layer nicht mehr selektiert bzw. bearbeitet werden kann [\(Hilfe Selektierbarkeit](https://www.umweltkarten-niedersachsen.de/LaermHilfe/auswahl-und-anzeige-von-daten/edittoolbar/selektierbarkeit-von-layern/) /Editierbarkeit von [Layern\)](https://www.umweltkarten-niedersachsen.de/LaermHilfe/auswahl-und-anzeige-von-daten/edittoolbar/selektierbarkeit-von-layern/).

Die Straßen sind in zwei verschiedenen Layern dargestellt, Strassen nach DTV oder nach der Straßenklasse. Sie können wählen welchen Layer Sie nutzen. Änderungen, die Sie in dem einen Layer durchführen, werden automatisch in den anderen Layer übertragen.

**Hinweis:** Ausgegraute Layer werden in der Karte nicht dargestellt, da die Zoomstufe der Karte zu klein ist. Zoomen Sie in die Karte, wenn Sie die Layer in der Karte sehen möchten. Bei entsprechender Zoomstufe werden diese dargestellt und die Layer werden in der Layerliste nicht mehr ausgegraut dargestellt.

Bild 6: Übersicht der Edittoolbar

Eine Besonderheit dieser Kartierungsrunde ergibt sich daraus, dass 2020 aufgrund der Coronapandemie keine Straßenverkehrszählung (SVZ 2020) stattgefunden hat und deshalb auf Basis der SVZ 2015 hochgerechnete Verkehrsmengen zurückgegriffen werden muss. Diese hochgerechneten Verkehrsdaten lagen in der ersten Beteiligungsphase nicht vor. In der zweiten Beteiligungsphase haben die Gemeinden die Möglichkeit die hochgerechneten Verkehrszahlen zu kontrollieren.

Sie müssen bei der Bearbeitung der Daten in der 2. Beteiligungsphase über die Webanwendung folgende vorgegebene Werte für Straßen kontrollieren bzw. korrigiert:

- den durchschnittlichen täglichen Verkehr (DTV) in Kfz/d
- den Anteil des Schwerverkehrs über 3,5 t am DVT in %
- den Anteil der Motorräder am DTV in %

Die in der Webanwendung hinterlegten Daten entstammen verschiedenen Quellen. Die DTV-Werte basieren auf der Fortschreibung/Hochrechnung der Ergebnisse Straßenverkehrszählung (SVZ) 2015 und der temporären Messungen 2016 - 2019 auf das Jahr 2019 und auf den Datensätzen, die von den Kommunen im Rahmen der ersten Beteiligungsphase 2021 zur Verfügung gestellt wurden. Für den Anteil des Schwerverkehrs wurden, so denn keine Daten von den Kommunen im Rahmen der 1. Beteiligungsphase zur Verfügung gestellt wurden, Pauschalwerte [gem. Nr. 2.7.3 LAI-Hinweise zur Lärmkartierung](https://www.umwelt.niedersachsen.de/download/6802) übernommen. Für Motorradanteile werden in den LAI-Hinweis keine Pauschalwerte zur Verfügung gestellt.

Sollten Ihnen genauere Daten vorliegen, z.B. in die Beurteilungszeiträume Tag, Abend und Nacht aufgeschlüsselte Verkehrsdaten bzw. Kenntnisse zu verschiedenen Schwerverkehrsanteilen (z.B. Bus, LoA, Lzg), so ist eine Bearbeitung im eigenen GIS möglich (Bearbeitung der [Daten im eigenen GIS\)](#page-15-0).

#### <span id="page-11-0"></span>**Attribute ändern**

Mit Hilfe der Edittoolbar können Sie die Attribute eines selektierten Features/Objektes eines Layers bearbeiten. Hierzu müssen Sie zunächst ein Feature/Objekt z.B. mithilfe eines Klicks auf das Feature im Anwendungsfenster selektieren [\(Hilfe Features selektieren\)](https://www.umweltkarten-niedersachsen.de/LaermHilfe/auswahl-und-anzeige-von-daten/edittoolbar/geometrien-selektieren/). Ist das zu bearbeitende Feature/Objekt eines Layers selektiert, werden die Attribute in der Edittoolbar angezeigt (Bild 7).

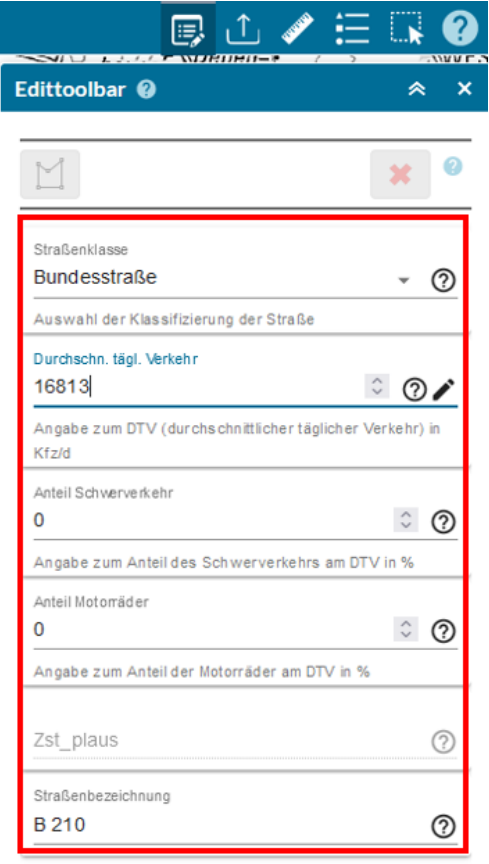

Hier können Sie nun die Attribute — sofern Sie die Berechtigung besitzen — über ein Dropdown-Menü auswählen oder über eine manuelle Eingabe anpassen [\(Hilfe Attribute](https://www.umweltkarten-niedersachsen.de/LaermHilfe/auswahl-und-anzeige-von-daten/edittoolbar/attribute-von-features-aendern/) von Features ändern).

**Beachten Sie:** Haben Sie mehrere Features/Objekte selektiert, so werden die Anpassungen der Attribute für alle Features/Objekte übernommen. Diese Art der Stapelbearbeitung ist z.B. bei sehr kurzen Straßenelementen (Features) sinnvoll, wenn sich die Attribute der Straße über einen längeren Abschnitt nicht ändern. Zur Selektion von mehreren Straßenobjekten kann die geometrische Selektion genutzt werden. (Auswahl Straßen und Selektion via Rechteck; [Kapitel Selektion](#page-13-0) oder [Hilfe Selektion\)](https://www.umweltkarten-niedersachsen.de/LaermHilfe/auswahl-und-anzeige-von-daten/selektion/).

Zusätzliche Informationen finden Sie auf de[r MU-Seite](https://www.umwelt.niedersachsen.de/startseite/themen/schutz_vor_larm/eu_umgebungslarm/web_anwendung/web-larmkartierung-197822.html)  [zur Webanwendung](https://www.umwelt.niedersachsen.de/startseite/themen/schutz_vor_larm/eu_umgebungslarm/web_anwendung/web-larmkartierung-197822.html) – Lärmkartierung im Video "Sachdaten überprüfen" bzw. im Video "Selektion".

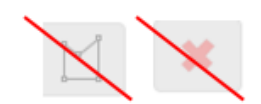

In der 2. Beteiligungsphase werden lediglich Sachdaten bearbeitet. Die Werkzeuge zum Ändern einer Geometrie und zum Löschen eines Objektes sind deshalb inaktiviert und können nicht benutzt werden.

ABBRECHEN

**SPEICHERN** 

Bild 7: Edittoolbar mit dargestellten Attributen eines selektierten Features/Objektes des Layers Strasse

<span id="page-12-0"></span>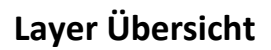

Die Layer Übersicht (Bild 8) zeigt Informationen zur Sichtbarkeit, Selektierbarkeit bzw. Editierbarkeit und der Transparenz von Layern an. Zusätzlich erkennen Sie hier, ob Sie eine Berechtigung zur Bearbeitung der Layer besitzen (Stiftsymbol) oder lediglich eine Leseberechtigung haben. Haben Sie Layer bzw. Features eines Layers bearbeitet, so können Sie sich dies ebenfalls in der Layer Übersicht anhand der Layer mit dem Zusatz "bearbeitet" anzeigen lassen. Die Layer Übersicht können Sie mit einem Klick auf die Schaltfläche "Layer Übersicht" (G in Bild 5) in der Werkzeugleiste oben rechts öffnen bzw. minimieren.

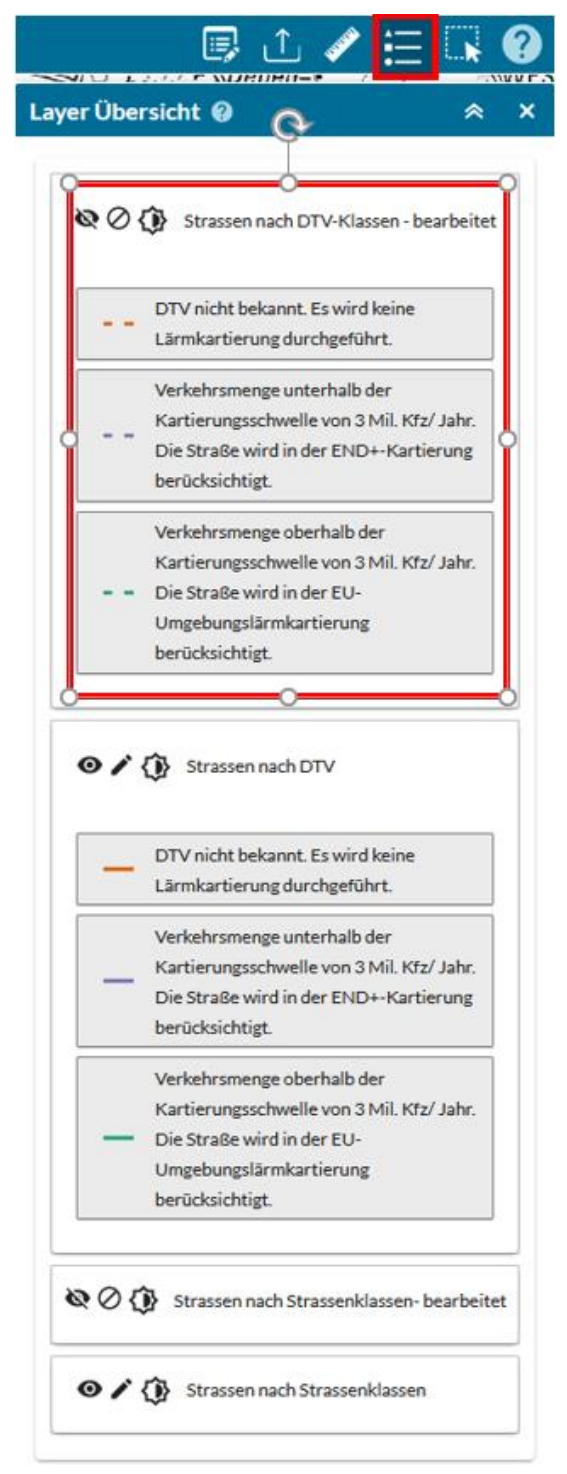

Sie haben über die Layer mit dem Zusatz "bearbeitet" die Möglichkeit sich bearbeitete Feature in der Karte anzeigen zu lassen. So können Sie z.B. kontrollieren, welche Features eines Layers Sie bereits bearbeitet haben. Bearbeitete Features werden z.B. als gestrichelte Linie (Strassen) dargestellt (Bild 8).

Hierbei ist es sinnvoll die Originallayer auf nicht sichtbar zu schalten. In der Layer Übersicht können Sie die Sichtbarkeit eines Layers mit einem Klick auf das Augensymbol einstellen [\(Hilfe](https://www.umweltkarten-niedersachsen.de/LaermHilfe/auswahl-und-anzeige-von-daten/layerliste/sichtbarkeit-von-layern/)  [Sichtbarkeit von Layern\)](https://www.umweltkarten-niedersachsen.de/LaermHilfe/auswahl-und-anzeige-von-daten/layerliste/sichtbarkeit-von-layern/).

Um zu verhindern, dass Sie Objekte auswählen, die Sie nicht bearbeiten möchten, können Sie in der Layer Übersicht die Selektierbarkeit /Editierbarkeit aller Layer, die Sie nicht bearbeiten möchten, auf der Karte sperren. Klicken Sie dafür auf das Stiftsymbol. Das Sperrsymbol zeigt Ihnen an, dass der Layer nicht mehr selektiert bzw. bearbeitet werden kann [\(Hilfe Selektierbarkeit](https://www.umweltkarten-niedersachsen.de/LaermHilfe/auswahl-und-anzeige-von-daten/layerliste/selektierbarkeit-von-layern/) [/Editierbarkeit von Layern\)](https://www.umweltkarten-niedersachsen.de/LaermHilfe/auswahl-und-anzeige-von-daten/layerliste/selektierbarkeit-von-layern/). Layer, die grundsätzlich nicht bearbeitet werden können haben kein Stiftsymbol.

Möchten Sie die Transparenz eines Layers anpassen, können Sie mit einem Klick auf das Sonnensymbol die Transparenz über einen Schieberegler frei wählen (Hilfe Transparenz von [Layern\)](https://www.umweltkarten-niedersachsen.de/LaermHilfe/auswahl-und-anzeige-von-daten/layerliste/transparenz-von-layern/).

Klicken Sie auf einen Layer, so öffnet sich die Legende des Layers (Bild 8).

Bild 8: Layer Übersicht

**Hinweis:** Ausgegraute Layer werden in der Karte nicht dargestellt, da die Zoomstufe der Karte zu klein ist. Zoomen Sie in die Karte, wenn Sie die Layer in der Karte sehen möchten. Bei entsprechender Zoomstufe werden diese dargestellt und die Layer werden in der Layerliste nicht mehr ausgegraut dargestellt.

# <span id="page-13-0"></span>**Selektion**

Die für die Bearbeitung der Sachdaten nötige Selektion erfolgt am einfachsten über einen Klick auf ein Feature innerhalb des Kartenausschnitts [\(Hilfe Features selektieren\)](https://www.umweltkarten-niedersachsen.de/LaermHilfe/auswahl-und-anzeige-von-daten/edittoolbar/geometrien-selektieren/). Diese Art der Selektion ist zumeist ausreichend für die Kontrolle oder Korrektur der vom GAA Hildesheim gestellten Sachdaten. Möchten Sie weitere Features zu einer bestehenden Selektion hinzufügen, klicken Sie einfach weitere Features des gleichen Layers im Kartenausschnitt an. Wenn Sie ein selektiertes Feature nochmals anklicken, wird die Selektion aufgehoben. Wenn Sie ein Feature eines anderen Layers anklicken oder eine Stelle in der Karte anklicken, an der kein Feature ist, wird die bestehende Selektion aufgehoben.

Neben dieser "einfachen" Art der Selektion mittels eines Klicks im Kartenausschnitt, haben Sie die Möglichkeit mehrere Features eines Layers mithilfe der "Attributiven-Selektion" oder der "Geometrischen-Selektion" auszuwählen (Bild 9; [Hilfe Attributive/Geometrische Selektion\)](https://www.umweltkarten-niedersachsen.de/LaermHilfe/auswahl-und-anzeige-von-daten/selektion/). Diese Selektionsmöglichkeiten finden Sie, wenn sie das Werkzeug "Selektion" (H Bild 5) mit einem Klick öffnen.

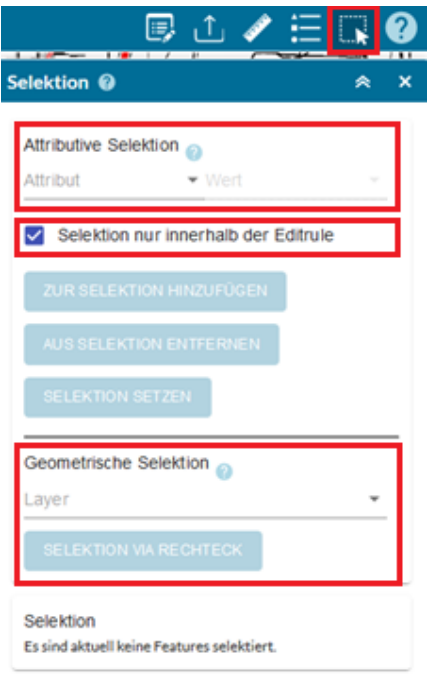

**Wichtig:** Haben Sie mehrere Features eines Layers selektiert und führen Sie eine Änderung der Attribute durch, so wird diese Änderung, wenn Sie speichern, für jedes selektierte Feature übernommen.

**Beachten Sie:** Haben Sie bei der attributiven Selektion das Häkchen bei der "Selektion nur innerhalb der Editrule" nicht gesetzt, so werden Features eines Layers außerhalb Ihres Gemeindegebietes (außerhalb der Editrule) selektiert. Eine Bearbeitung der Attribute der selektierten Features ist dann nicht möglich, da Ihnen die Berechtigung zur Bearbeitung von Features außerhalb Ihres Gemeindegebietes fehlt (Rollenverhalten). Das gilt auch für Features, die Sie durch Klick oder geometrische Selektion in einem anderen Gemeindegebiet ausgewählt haben.

#### Bild 9: Selektion

**Beachten Sie:** Haben Sie mehrere Features/Objekte selektiert, so werden auch die Anpassungen der Attribute für alle selektierten Features/Objekte übernommen. Diese Art der Stapelbearbeitung ist z.B. bei sehr kurzen Straßenelementen (Features) sinnvoll, wenn sich die Attribute der Straße über einen längeren Abschnitt nicht ändern. Mithilfe der geometrischen Selektion (Selektion via Rechteck) können Sie einfach in der Kartendarstellung mehrere Straßenobjekte mit Hilfe eines Rechteckes selektieren und bearbeiten.

Für weitere Informationen zur Selektion können Sie neben der Onlinehilfe auch das Video zur "Selektion" auf der [MU-Seite zur Webanwendung](https://www.umwelt.niedersachsen.de/startseite/themen/schutz_vor_larm/eu_umgebungslarm/web_anwendung/web-larmkartierung-197822.html) - Lärmkartierung betrachten.

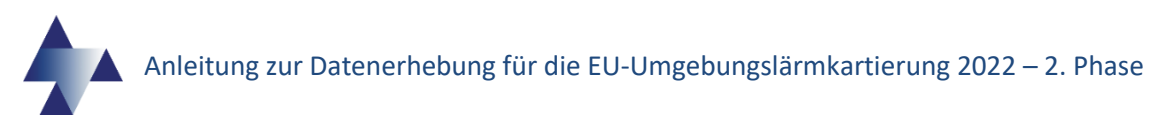

# <span id="page-14-0"></span>**Typische Arbeitsschritte in der Webanwendung**

Für Ihre Aufgabe zur Kontrolle oder Korrektur der vom GAA Hildesheim bereitgestellten Sachdaten im Zuge der 4. Runde der Umgebungslärmkartierung in Ihrer Gemeinde, finden Sie in der Onlinehilfe unter "6. Arbeitsschritte" (Bild 10) eine beispielhafte Anleitung zur Bearbeitung der Sachdaten [\(Hilfe Arbeitsschritte\)](https://www.umweltkarten-niedersachsen.de/LaermHilfe/arbeitsschritte/). Hier werden alle für Sie relevanten Werkzeuge zur Bearbeitung eines Features eines Layers dargestellt.

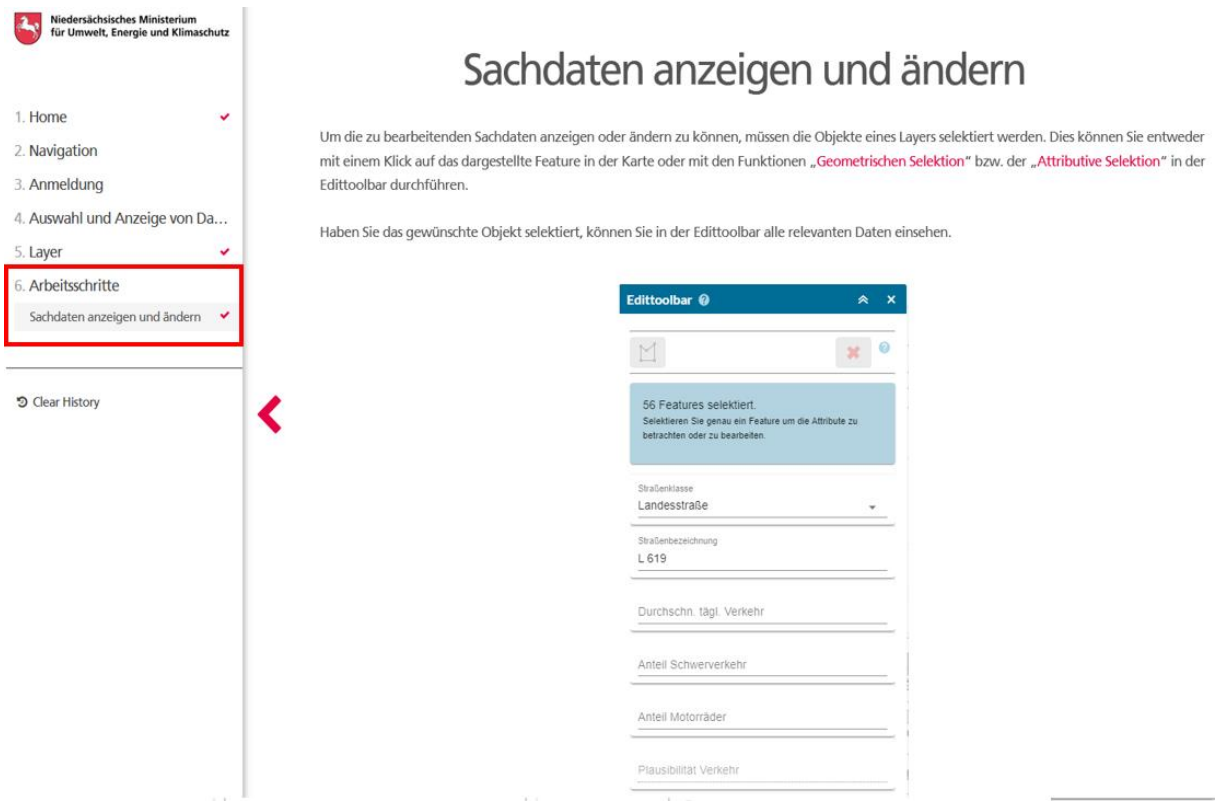

Bild 10: Onlinehilfe zu typischen Arbeitsschritten.

Zusätzliche Informationen zur Bearbeitung der Sachdaten finden Sie neben der Onlinehilfe auch in den Videos auf der [MU-Seite zur Webanwendung](https://www.umwelt.niedersachsen.de/startseite/themen/schutz_vor_larm/eu_umgebungslarm/web_anwendung/web-larmkartierung-197822.html) – Lärmkartierung.

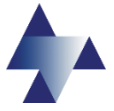

## <span id="page-15-0"></span>**Bearbeitung der Daten im eigenen GIS**

Wenn Sie Layer im Rahmen der 4. Runde der Umgebungslärmkartierung in einer eigenen GIS-Anwendung bearbeiten möchten, stellt das GAA Hildesheim Ihnen auf Wunsch einen entsprechenden Datensatz (Geodatabase oder Shape) mit Formatvorgabe zur Verfügung. Wenden Sie sich dafür bitte an das Postfach [laerm@gaa-hi.niedersachsen.de](mailto:laerm@gaa-hi.niedersachsen.de?subject=Daten%20für%20Bearbeitung%20im%20eigenen%20GIS) oder per Telefon an 05121/163-258. Anschließend können Sie nach der Bearbeitung des Datensatzes die Dateien dem GAA Hildesheim wieder per Mail zur Verfügung stellen.

**Beachten Sie:** Sie können bei der Bearbeitung des Straßen-Layers im eigenen GIS entscheiden, ob Sie vereinfachte Daten zu den Verkehrsmengen bearbeiten oder detaillierte Angaben verwendet werden sollen, z.B. in die Beurteilungszeiträume Tag, Abend und Nacht aufgeschlüsselte Verkehrsdaten bzw. zu verschiedenen Schwerverkehrsanteilen differenzierte Angaben. Beachten Sie hier zu die Tabellen im Anhang [\(Attribute der Layer,](#page-19-1) [Codes\)](#page-21-0).

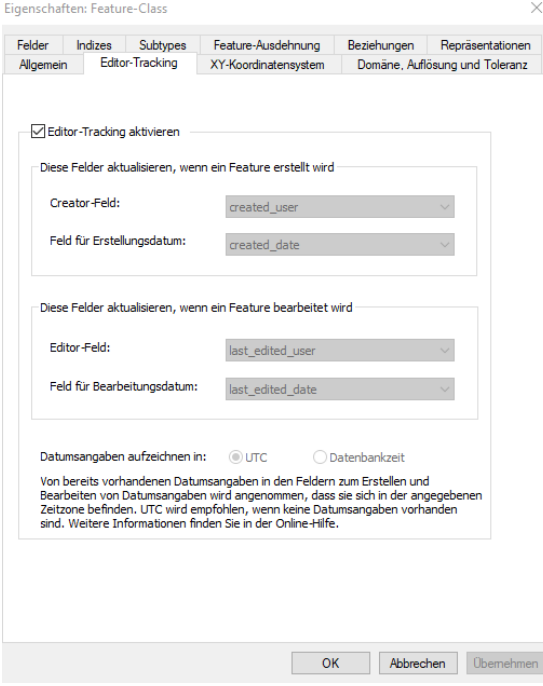

Wenn Sie die Daten in einer Geodatabase bearbeiten, werden einige Attributfelder der [Tabelle](#page-19-3) 3 in jedem Layer automatisch ausgefüllt sobald das Editor-Tracking aktiviert ist (Bild 11). Dies müssen Sie nach Erhalt der Daten noch einmal kontrollieren. Es kann sein, dass im Feld "Editor-Tracking aktivieren" kein Häkchen mehr gesetzt ist. Dies können Sie wie folgt kontrollieren: Navigieren Sie in Ihrer GIS-Anwendung in der Ordnerstruktur zu der Geodatabase und öffnen Sie deren Untermenü. Klicken Sie hier auf den entsprechenden Layer, den Sie bearbeiten möchten mit der rechten Maustaste und klicken Sie auf Eigenschaften. Im Untermenü "Editor-Tracking" können Sie das Häkchen bei "Editor-Tracking aktivieren" kontrollieren und ggf. die vier Attributfelder wie in Bild 11 zuordnen.

Bild 11: Editor-Tracking

#### <span id="page-15-1"></span>**Straßen**

Die Straßen und die dazugehörigen Attribute, sind bedeutende Grundlagen zur Berechnung und Erstellung der Lärmkarten. Es ist also wichtig, dass Sie das vorhandene Straßennetz kontrollieren und Änderungen angeben.

Sie müssen bei der Bearbeitung der Daten in der 2. Beteiligungsphase über die Webanwendung folgende vorgegebene Werte für Straßen kontrollieren bzw. korrigiert:

- den durchschnittlichen täglichen Verkehr (DTV) in Kfz/d
- den Anteil des Schwerverkehrs über 3,5 t am DVT in %
- den Anteil der Motorräder am DTV in %

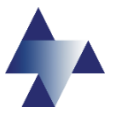

Die in der Webanwendung hinterlegten Daten entstammen verschiedenen Quellen. Die DTV-Werte basieren auf der Fortschreibung/Hochrechnung der Ergebnisse Straßenverkehrszählung (SVZ) 2015 und der temporären Messungen 2016 - 2019 auf das Jahr 2019 und auf den Datensätzen, die von den Kommunen im Rahmen der ersten Beteiligungsphase 2021 zur Verfügung gestellt wurden. Für den Anteil des Schwerverkehrs wurden, so denn keine Daten von den Kommunen im Rahmen der 1. Beteiligungsphase zur Verfügung gestellt wurden, Pausschalwerte [gem. Nr. 2.7.3 LAI-Hinweise zur Lärmkartierung](https://www.umwelt.niedersachsen.de/download/6802) übernommen. Für Motorradanteile werden in den LAI-Hinweis keine Pauschalwerte zur Verfügung gestellt.

Sie können bei der Bearbeitung des Straßen-Layers im eigenen GIS entscheiden, ob Sie die o. g. vereinfachten Daten zu den Verkehrsmengen bearbeiten oder detaillierte Angaben verwenden, z.B. in die Beurteilungszeiträume Tag, Abend und Nacht aufgeschlüsselte Verkehrsdaten bzw. zu verschiedenen Schwerverkehrsanteilen differenzierte Angaben. Beachten Sie hierzu die nachfolgenden Hinweise und die Tabellen im Anhang ([Attribute der](#page-19-1)  [Layer](#page-19-1), [Codes](#page-21-0)).

Sie sollten hierfür z.B. auf aktuelle und valide DTV-Werte aus eigener Straßenzählung zurückgreifen.

### <span id="page-16-0"></span>**Hinweise zur Datenrücknahme**

Die im eigenen GIS bearbeiteten Daten werden NICHT in die Webanwendung zurückgespielt. Ein Abgleich mit den Daten in der Webanwendung wird ebenfalls nicht durchgeführt.

Es soll keine Veränderung an den Straßengeometrien durchgeführt werden.

Es können nur Daten mit den von der ZUS LLGS zur Verfügung gestellten Daten im Attributfeld StrID übernommen werden. Die StrID wird von der ZUS LLGS zur Verknüpfung mit den bereits aufbereiteten Datensätzen für Oberflächen, Geschwindigkeiten und Querschnitte benötigt.

Es können keine neuen Straßenabschnitte berücksichtigt werden, da sämtliche weiteren Eigenschaften (Oberflächen, Querschnitte, Geschwindigkeiten) nicht bekannt sind.

#### <span id="page-16-1"></span>**Hinweise zum Schwerverkehr**

Für Straßenabschnitte, für die eine Information zum DTV, nicht jedoch zum Schwerverkehrsanteil vorlag, wurden im Attributfeld "Anteil Schwerverkehr" die Pauschalwerte aus den [LAI-Hinweisen](#page-17-2) zur Lärmkartierung eingetragen.

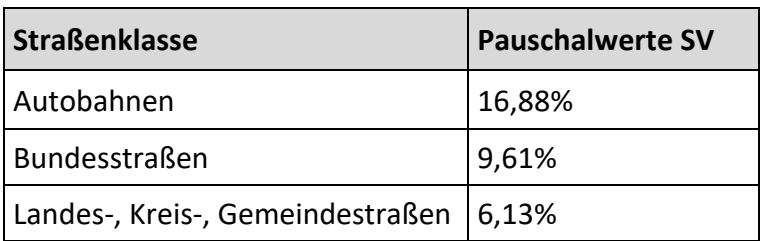

Tabelle 1: Pauschalwerte für SV-Anteil in % vom DTV

Sollten keine weiteren Informationen zur Aufteilung des Schwerverkehrs vorliegen, erfolgt im Nachgang der 2. Beteiligungsphase eine Aufteilung nach den Tabellen 4-7 der [LAI-Hinweise](#page-17-2)  [zur Lärmkartierung](#page-17-2) durch die ZUS LLGS.

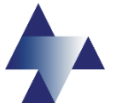

Die Fahrzeugklassen, die für die Lärmberechnung nach der Berechnungsmethode für den Umgebungslärm von bodennahen Quellen (Straßen, Schienenwege, Industrie und Gewerbe) (BUB) benötigt werden, sind nicht eins zu eins den Fahrzeugarten der SVZ entsprechend der "Richtlinien für die Straßenverkehrszählung im Jahre 2020 auf den Bundesfernstraßen" zuordenbar. Dies liegt unter anderem an dem mit der BUB neu eingeführten Kriterium der Zahl der Achsen beim Schwerverkehr. Im Rahmen der SVZ wird hingegen nicht nach der Zahl der Achsen differenziert, so dass auf Basis der SVZ z. B. Kraftomnibusse nicht nach der Zahl der Achsen unterschieden werden können.

Wenn bei den Kommunen Schwerverkehrsmengen für Fahrzeugarten entsprechend der SVZ vorliegen (LoA+Bus, Lzg), können die Werte in die entsprechenden Spalten (L1, L2) eingetragen werden.

Im Nachgang der 2. Beteiligungsphase, wird eine Zuordnung der Fahrzeugarten aus der SVZ zu den BUB-Klassen anhand der in den LAI-Hinweisen zur Lärmkartierung aufgeführten Faktoren (Tabelle 2 der [LAI-Hinweise\)](#page-17-2) durch die ZUS LLGS vorgenommen.

#### <span id="page-17-0"></span>**Hinweise zu Motorrädern**

Für die Lärmberechnung nach BUB ist eine Aufteilung der zweirädrigen Kfz in zwei verschiedene Fahrzeugklassen vorgesehen, Zwei-, drei- und vierrädrige Mopeds (BUB Klasse 4a) sowie Motorräder mit und ohne Seitenwagen, drei und vierrädrige Motorräder (BUB Klasse 4b).

Auch diese Daten werden über die Fahrzeugarten aus der SVZ nicht abgebildet sodass auch hier im Nachgang der 2. Beteiligungsphase eine Aufteilung des Motorradanteils entsprechend der [LAI-Hinweise](#page-17-2) zur Lärmkartierung vorgenommen wird.

Entsprechend der Empfehlungen aus den LAI-Hinweisen zur Lärmkartierung werden keine Pauschalwerte für Motorräder angenommen.

#### <span id="page-17-1"></span>**Hinweise zu Schätzwerten**

In Einzelfällen wurde eine Abschätzung fehlender DTV-Werte durch die ZUS LLGS vorgenommen:

#### *Autobahnabschnitte ohne Verkehrsmengen aus der SVZ 2019*

I.d.R. wurde der Mittelwert des DTVs der zwei angrenzenden Autobahnabschnitte angenommen. Für den Schwerverkehr werden Pauschalwerte angesetzt.

#### *Autobahnäste (Auf- und Abfahrten)*

<span id="page-17-2"></span>I.d.R. wurde 1/10 des DTVs des angrenzenden Autobahnabschnitts mit der höchsten Verkehrsstärke angenommen. Für den Schwerverkehr werden Pauschalwerte angesetzt.

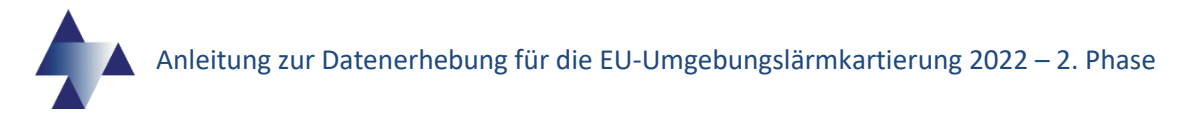

#### **LAI-Hinweise zur Lärmkartierung**

Hinweise zur Lärmkartierung der Bund/Länder-Arbeitsgemeinschaft für Immissionsschutz (LAI) in der Fassung vom 24.08.2020:

<https://www.umwelt.niedersachsen.de/download/6802>

Korrekturblatt pauschale Aufteilung Schwerverkehr:

<https://www.umwelt.niedersachsen.de/download/176476>

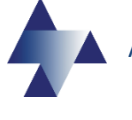

# <span id="page-19-0"></span>**Anhang**

## <span id="page-19-1"></span>**Attribute der Layer**

In der Tabelle 3 werden die Attribute des Straßenlayers aufgeführt. Zusätzliche Informationen über die Attributfelder der Tabellen erhalten Sie über eine Farbkodierung [\(Tabelle 2\)](#page-19-2). In den [Tabellen 4-5](#page-21-0) finden Sie die Codes, die Sie für die Eingabe benötigen, wenn Sie nicht in einer Geodatabase (gdb) arbeiten.

### <span id="page-19-2"></span>**Tabelle 2: Farbkodierung der Tabellen**

Diese Attribute können in Webanwendung bearbeitet werden. Diese Attribute sind in Webanwendung sichtbar, können aber nicht bearbeitet werden. In der gdb und dem Shapefile gibt es weitere Attribute, die bearbeitet werden können. Felder, die zwar in der gdb und Shapefile aufgeführt werden, aber nicht bearbeitet werden sollen.

#### <span id="page-19-3"></span>**Tabelle 3: Attribute des Layers "Strassen\_END4"**

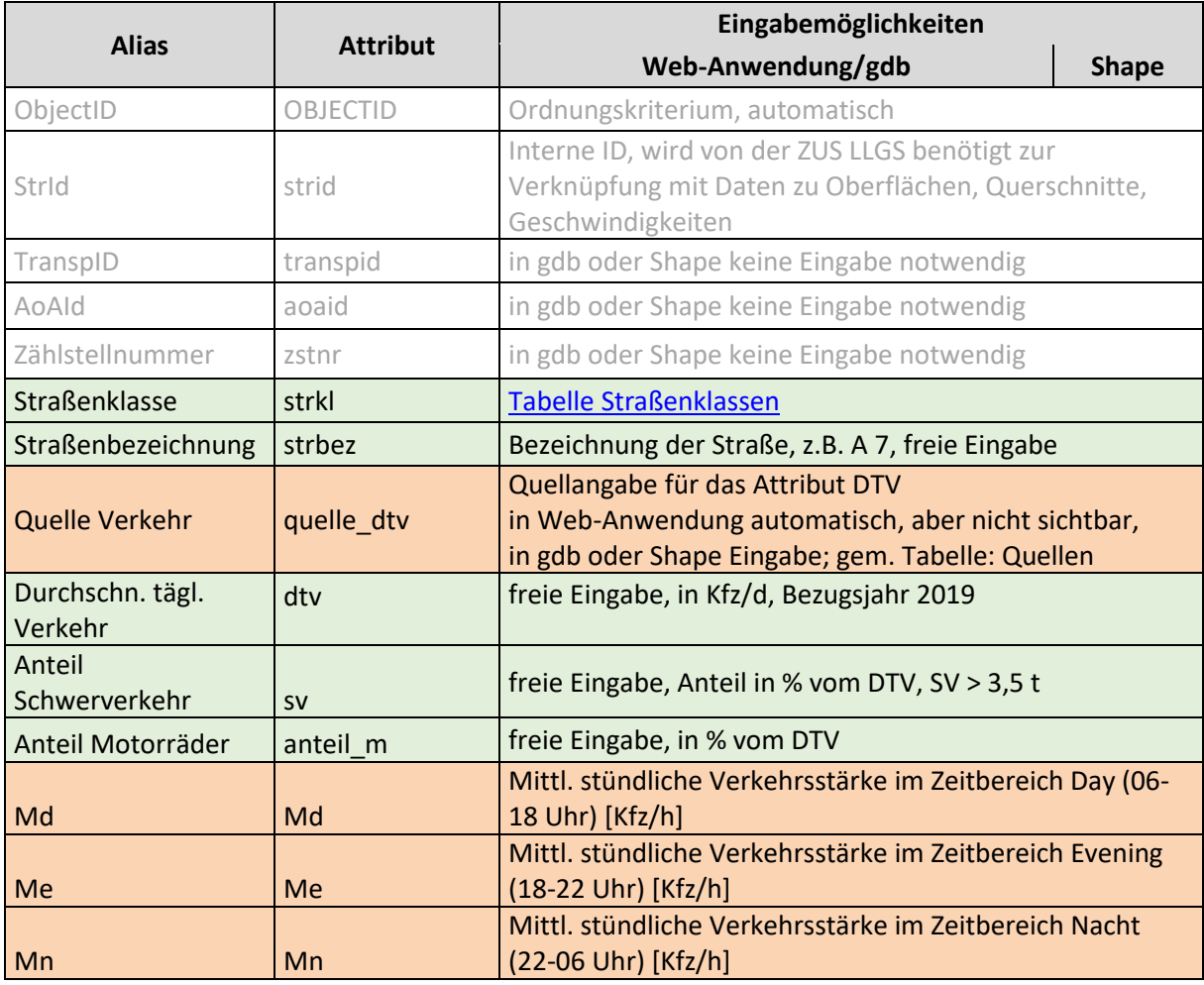

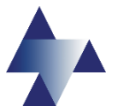

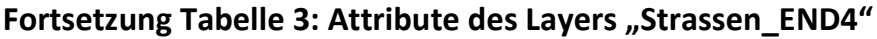

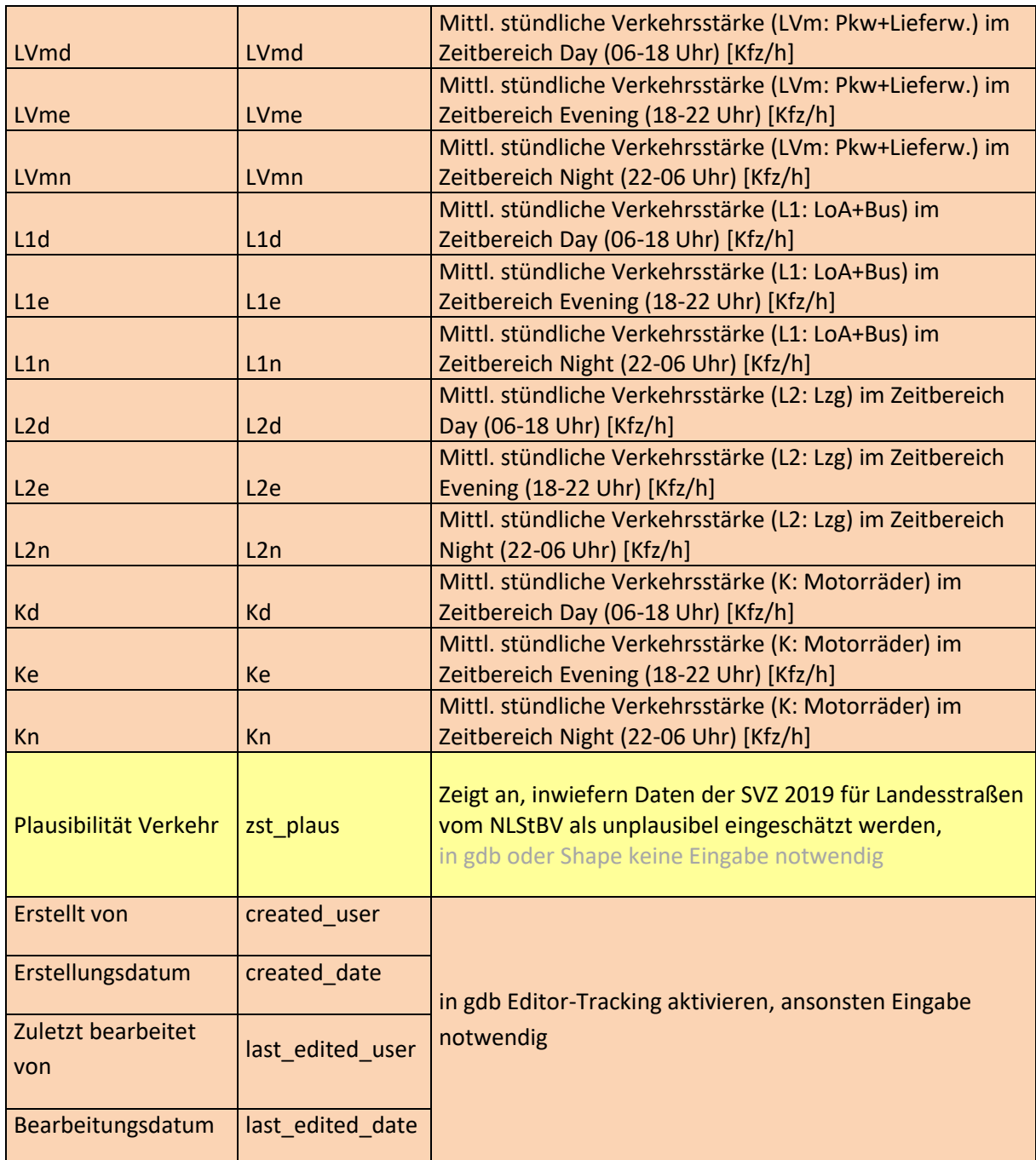

<span id="page-21-2"></span>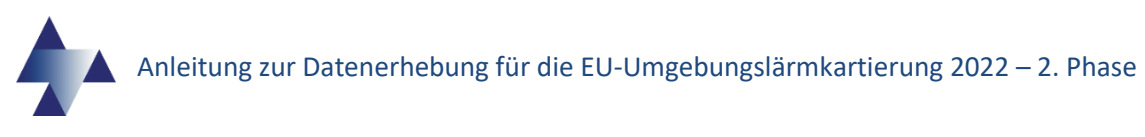

## <span id="page-21-0"></span>**Codes**

### <span id="page-21-1"></span>**Tabelle 4: Quellen**

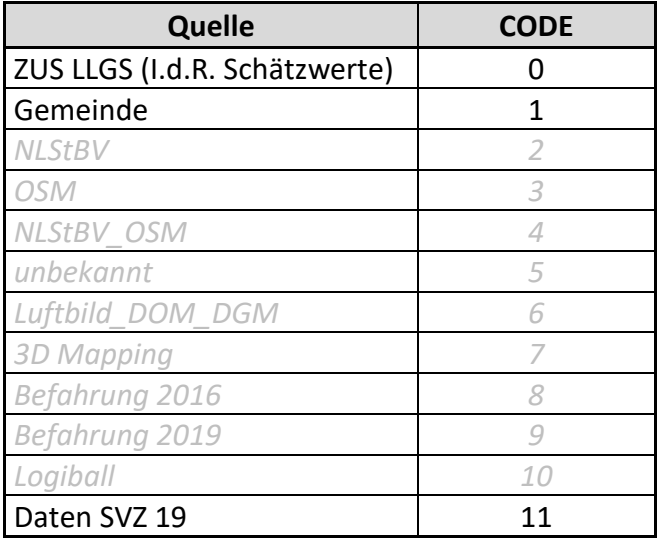

Die ausgegrauten Zeilen sind für das Feld "Quelle Verkehr" nicht relevant.

# **Tabelle 5: Straßenklassen**

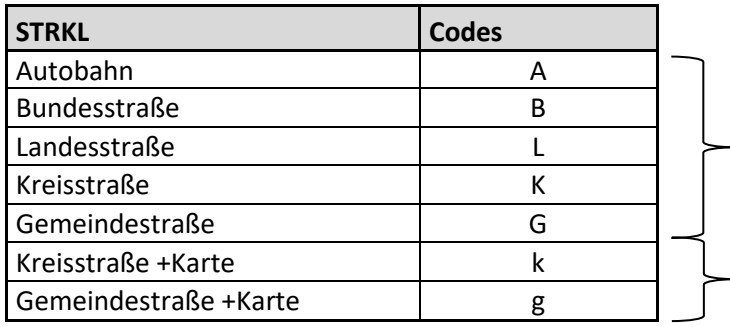

EU-Umgebungslärmkartierung

Zusätzliche END<sup>+</sup>-Kartierung

# <span id="page-22-0"></span>**Schaltflächen und Werkzeuge der Webanwendung**

Eine Übersicht der vorhandenen Schaltflächen und Werkzeugen der Webanwendung liefert das nachfolgende Bild 12, das das Anwendungsfenster der Webanwendung darstellt.

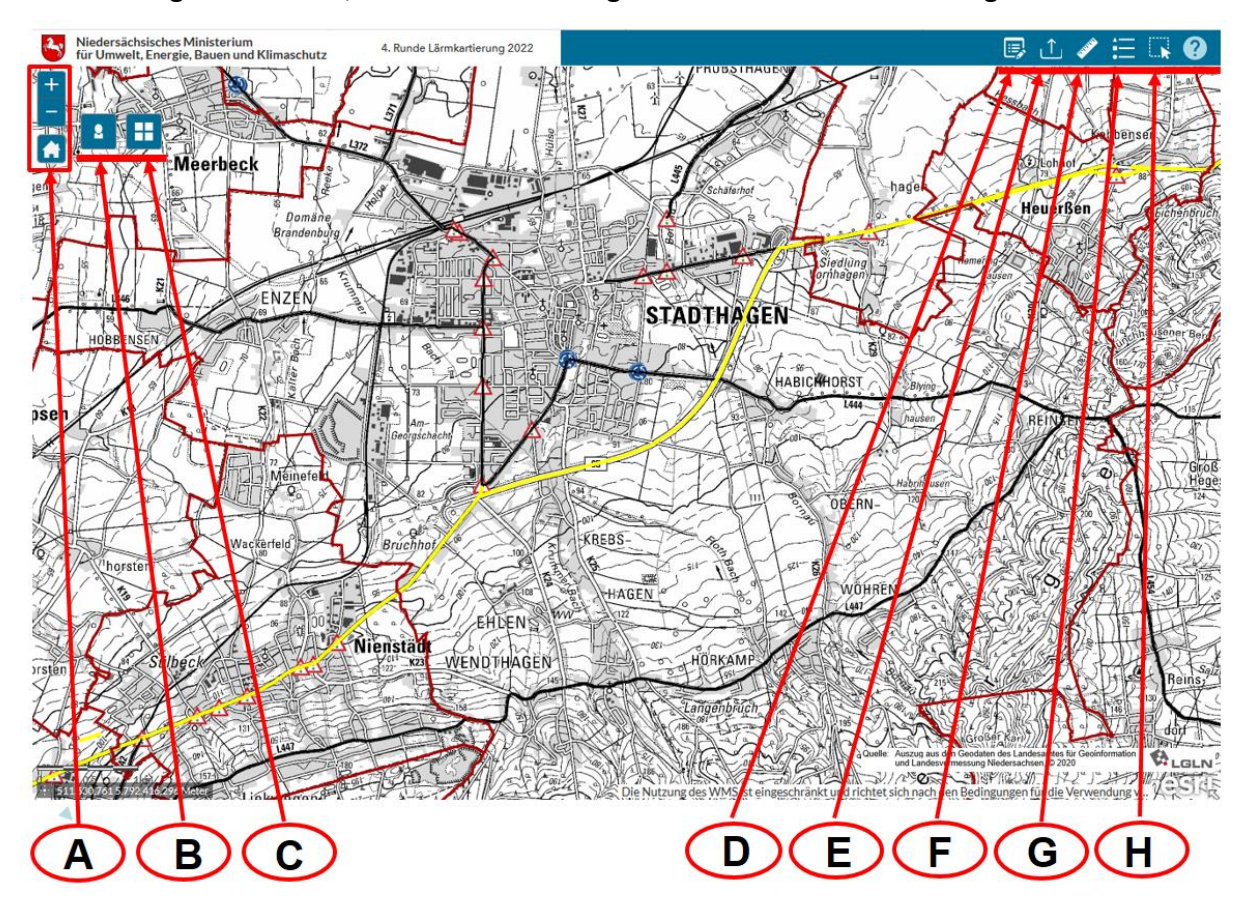

Bild 12: Anwendungsfenster der Webanwendung.

### **(A) Navigation:**

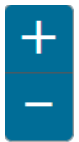

Mit der Schaltfläche "Vergrößern" (Plusbutton) können Sie den Kartenausschnitt vergrößern, mit der Schaltfläche "Verkleinern" (Minusbutton) verkleinern.

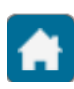

Mit der Schaltfläche "Standardausdehnung" (Hausbutton) wird die Ausgangsausdehnung der Webanwendung wiederhergestellt.

### **(B) Autorisierungsfenster (s. Kapitel [Start der Anwendung\)](#page-6-0):**

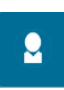

Mit der Schaltfläche "Autorisierungsfenster" können Sie das Autorisierungsfenster öffnen und minimieren. Hier können Sie sich anmelden, ihr Rolle wählen und das Passwort ändern.

#### **(C) Auswahl Kartenhintergrund:**

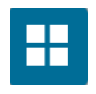

Mit der Schaltfläche "Auswahl Kartenhintergrund" können Sie verschiedene Kartenhintergründe einstellen. Die voreingestellte Karte der Webanwendung ist die "Topographie Grau"-Karte. Des Weiteren können Sie sich die "Topographie Farbig"-, "Orthophotos" und keinen Hintergrund anzeigen lassen.

#### **(D) Edittoolbar (s. Kapitel [Die Edittoolbar\)](#page-8-2):**

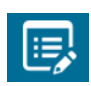

Mit der Schaltfläche "Edittoolbar" können Sie die Edittoolbar öffnen und minimieren. In der Edittoolbar finden Sie die Layerliste sowie alle wichtigen Werkzeuge und Informationen zur Bearbeitung der Sachdaten. Über die Edittoolbar erreichen Sie die Werkzeuge "Position einer Geometrie ändern" sowie "Obiekt löschen".

#### **(E) Shapefile Upload** *(wird in der 2. Beteiligungsphase nicht genutzt):*

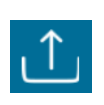

Mit der Schaltfläche "Shapefile Upload" können Sie das Werkzeug "Shapefile Upload" öffnen und minimieren. Mit dem Werkzeug können Sie gezippte Shape-Dateien per "Drag and Drop" hochladen.

#### **(F) Messen:**

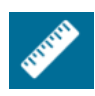

Mit der Schaltfläche "Messen" können Sie das Werkzeug "Messen" öffnen und minimieren. Hier können Sie unter anderem die Koordinaten erfassen, die Entfernung messen oder eine Fläche ausmessen.

#### **(G) Layer Übersicht (s. Kapitel Die Layer Übersicht):**

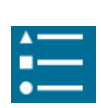

Mit der Schaltfläche "Layer Übersicht" können Sie die Layer Übersicht öffnen und minimieren. Hier finden Sie eine Übersicht der Layer, in der Sie weitere Informationen zur Sichtbarkeit, Selektierbarkeit/Editierbarkeit und der Transparenz von Layern erhalten und ändern können. Des Weiteren werden Ihnen hierüber bearbeitete Features angezeigt, die sie separat in der Karte darstellen können.

#### **(H) Selektion (s. [Kapitel Selektion\)](#page-13-0):**

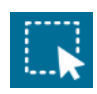

Mit der Schaltfläche "Selektion" können Sie das Werkzeug Selektion öffnen und minimieren. Hier finden Sie die "Attributive Selektion" sowie die "Geometrische Selektion", mit denen Sie Objekte entweder per Eingabe oder per Rechteck selektieren können.

## <span id="page-23-0"></span>**Begriffe**

**Attribute:** Attribute sind Sachdaten eines **Features** (z.B. Höhe eines Gebäudes, Walls oder Wand), die (zusätzlich zur Geometrie) Eigenschaften in tabellarischer Form (**Attributtabelle**) beschreiben.

**Attributfelder:** Einzelne **Attribute** (Sachdaten) werden in der **Attributtabelle** in einem jeweiligen Feld (**Attributfeld**) aufgelistet.

**Attributtabelle:** Tabelle, die **Attribute** (Sachdaten) eines bestimmten Layers beinhaltet. In ihr werden **Attributfelder** angelegt, um **Attribute** eintragen und speichern zu können.

**BUB:** Berechnungsmethode für den Umgebungslärm von bodennahen Quellen (Straßen, Schienenwege, Industrie und Gewerbe)

Codes: Zahlen oder Buchstaben (Ausnahme "WAND", "WALL"), die in der Attributtabelle eingetragen werden, um bestimmte Funktionen wie Ja, Nein, n. relevant etc. anzugeben.

**Digitalisieren:** Bearbeitung bzw. Neuerstellung eines **Features** zur Darstellung der Realität in einem Modell. Also auch das Umwandeln von analogen Werten in digitale Werte.

**"Drop Down Menü":** Ein Menü, das sich mithilfe eines Klicks öffnet. Über das Menü können z.B. voreingestellte Eigenschaften ausgewählt werden.

**"Drag and Drop":** Bedeutung für Ziehen und Ablegen. Im Zusammenhang mit dem Werkzeug Shapefile Upload werden Dateien angeklickt und in das vorgesehene Feld gezogen.

**DTV (-Werte):** Der **D**urchschnittliche **t**ägliche **V**erkehr bzw. Verkehrswert ist eine Angabe zur Verkehrsmenge bzw. Verkehrsstärke einer Straße. Der Wert ist u.a. ausschlaggebend dafür, ob eine Straße in der EU-Umgebungslärmkartierung berücksichtigt wird oder nicht (DTV > 8.219 Kfz/d bzw. mehr als 3.000.000 Kfz/Jahr).

**Editieren:** Das Bearbeiten der **Features** wie z.B. Hinzufügen, Verändern oder Löschen von **Features** in einem **Layer**. Veränderungen einzelner oder mehrerer **Features** können sich auf ihre **Geometrie** oder auf **Attribute** beziehen.

**"Editrule":** Die **Editrule** ist eine Editier-Regel. Diese bezieht sich hier auf ein Gebiet, in dem die dargestellten Features vom Nutzer bearbeitet werden können. Das Gebiet ist auf das Stadtgebiet bzw. Gemeindegebiet begrenzt. Außerhalb des Gebietes können **Features** zwar selektiert, nicht aber bearbeitet werden.

**Emissionsband:** Auch **Quelllinie:** Das **Emissionsband** gibt an, an welcher Stelle sich die Lärmquelle befindet, also der Lärm erzeugt wird. Auf einer Straße befindet sich das Emissionsband in der Mitte der äußersten Fahrspur.

**Feature:** Auch **Objekt:** Das Wort **Feature** ist der gebräuchliche Begriff für ein **Objekt** mit der dazugehörigen Angabe zur **Geometrie** und den **Attributen** (Sachdaten). Dabei handelt es sich z.B. um ein Haus, eine Lärmschutzwand oder ein Straßenstück. Ein **Feature** besteht aus **Segmenten** und **Stützpunkten**. Wobei die Anzahl der **Segmente** und **Stützpunkte** unbegrenzt ist (Ausnahme Punkt). **Feature** = **Geometrie** (Koordinaten) + **Attribute** (Sachdaten)

**GAA:** Staatliches **G**ewerbe**a**ufsichts**a**mt.

**Geodatabase (gdb):** Datenbank zur Verwaltung geographischer Daten. Hier werden die **Layer** (**Feature-Class**) und alle dazugehörigen Daten (Koordinaten, **Geometrie**, **Attribute,**  Codezuordnungen, etc.) abgespeichert.

**Geo-Daten:** Geo-Daten sind digitale Informationen, denen eine bestimmte räumliche Lage auf der Erdoberfläche zugewiesen wird. Enthalten sie weitere fachbezogene Informationen so spricht man auch von Geo-Fachdaten (z.B. Verkehrsmengen, Fahrgeschwindigkeiten, Geräuschemission usw. bei Straßenachsen).

**Geometrie**: Die **Geometrie** gibt die Form, Größe und Lage eines **Features**/**Objektes** an. Sie wird in der Webanwendung z.B. als Punkt, Linie oder Flächen dargestellt.

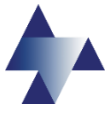

**GIS: G**eographisches **I**nformations**s**ystem. Informationssysteme zur Erfassung, Bearbeitung, Organisation, Analyse und Präsentation räumlicher Daten.

#### **Global Net FX® - Lärm:** Vorgängerversion von Global Net JS®-Applikation

**Global Net JS®-Applikation (auch Webanwendung):** Die Global Net JavaScript®-Applikation dient der Visualisierung von Geo-Daten (Viewer) und dem Bearbeiten von Attributen und der Geometrie (Editor). Sie wird vom Niedersächsischen Ministerium für Umwelt und Klimaschutz in Zusammenarbeit mit dem Staatlichen Gewerbeaufsichtsamt Hildesheim kostenfrei zur Verfügung gestellt. Hierüber können die Städte und Gemeinden die dem **GAA** Hildesheim vorliegenden Daten zur EU-Umgebungslärmkartierung kontrollieren, korrigieren und ergänzen. Bei der Webanwendung handelt es sich um eine überarbeitete Version des Global Net FX® - Lärm.

**Layer:** Auch **Shape** bzw. **Shapefile:** Ein **Layer** ist eine Informationsschicht innerhalb einer GIS-Software, die durch eine Vielzahl von gleichartigen **Features** gebildet wird. Jeder **Layer** stellt geographische Daten im **Global Net JS®** dar, z.B. Straßenachsen, Gebäudeumrisse, politische Grenzen oder topographische Karten. Ein **Layer** beinhaltet nur **Features** des gleichen Typs wie Punkte, Linien oder Flächen. Ein Layer verknüpft Geometrie- und Sachdaten miteinander.

#### **Objekt:** s. **Feature**.

**Onlinehilfe:** Die **Onlinehilfe** zur Webanwendung beinhaltet alle wichtigen Informationen (Oberfläche, Werkzeuge, Schaltflächen etc.) schriftlich und z.T. grafisch dargestellt, die zur Bearbeitung der Sachdaten notwendig sind. Zum Aufrufen der Hilfe klicken Sie [Onlinehilfe](https://www.umweltkarten-niedersachsen.de/LaermHilfe/) oder nutzen Sie den folgenden Link:

[https://www.umweltkarten-niedersachsen.de/LaermHilfe/.](https://www.umweltkarten-niedersachsen.de/LaermHilfe/)

#### **Quelllinie:** s. **Emissionsband**.

**Rollenverhalten:** Innerhalb der Webanwendung werden die einzelnen Gebiete der Städte und Gemeinden als Rollen ausgewiesen. Dabei wird die Rolle nach dem Namen der Stadt/Gemeinde benannt. Diese werden vom/der Benutzer/in nach der Anmeldung ausgewählt, um das jeweiligen Gebiet im Anwendungsfenster darstellen und die Daten bearbeiten zu können. Es handelt sich um ein **Rollenverhalten**, da nur im eigenen Gebiet (in der eigenen Rolle) die Daten bearbeitet werden können.

**Segmente:** Segmente sind die Linien, die die Stützpunkte verbinden.

#### **Shape**/**Shapefile:** s. **Layer**.

**Straßenquerschnitte:** Die Querschnitte einer Straße bestehen aus der Straßenbreite rechts/links und dem **Emissionsband** rechts/links. Vor allem die Lage des **Emissionsbands** ist für eine plausible Lärmkartierung unerlässlich.

**Stützpunkte: Stützpunkte** eines **Features** sind die Punkte, an denen explizit eine Information zur Geometrie abgespeichert wird. Sie treten z.B. am Anfang/Ende, bei Richtungsänderungen oder an Ecken einer Fläche oder einer Linie auf.

**SVZ:** Straßenverkehrszählung.

**Webanwendung:** Die **Global Net JS®-Applikation** wird auch vereinfacht als Webanwendung bezeichnet. S. **Global Net JS®-Applikation**.

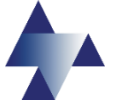

**ZIP:** Daten können verlustfrei in ein **ZIP-Dateiformat** übertragen werden, wodurch die Speichergröße reduziert wird. Dies vereinfacht das Versenden (Uploaden)/Empfangen (Downloaden) von Daten.

**ZUS LLGS: Z**entrale **U**nterstützungs**s**telle **L**uftreinhaltung, **L**ärm, **G**efahrstoffe und **S**törfallvorsorge (ZUS LLGS) mit Sitz im Staatlichen Gewerbeaufsichtsamt Hildesheim.